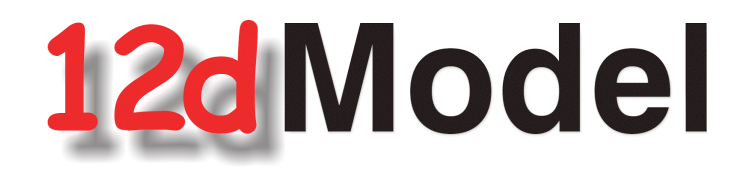

# **Installing Practise Version**

**Version 9 June 2009**

**12D SOLUTIONS PTY LTD**

ACN 101 351 991 PO Box 351 Narrabeen NSW Australia 2101 Australia Telephone (02) 9970 7117 Fax (02) 9970 7118 International Telephone 61 2 9970 7117 Fax 61 2 9970 7118 email support@12d.com web page www.12d.com

# **Disclaimer**

12d Model is supplied without any express or implied warranties whatsoever.

No warranty of fitness for a particular purpose is offered.

No liabilities in respect of engineering details and quantities produced by 12d Model are accepted.

Every effort has been taken to ensure that the advice given in this manual and the program 12d MODEL is correct, however, no warranty is expressed or implied by 12D SOLUTIONS PTY LTD.

# **Copyright**

This manual is copyrighted and all rights reserved.

This manual may not, in whole or part, be copied or reproduced without the prior consent in writing from 12D Solutions Pty Ltd.

Copies of 12d Model software must not be released to any party, or used for bureau applications without the written permission of 12D Solutions Pty Ltd.

> Copyright (c) 1989-2009 by 12d Solutions Pty Ltd Sydney, New South Wales, Australia. ACN 101 351 991 All rights reserved.

# 1 Installation of 12d Model 9 Practice Version

The Practise version is limited to a maximum of 5,000 points and creates projects that cannot be accessed by the Release versions of **12d Model** and vice-versa. However the Practise version can be used free of charge by 12D Solutions customers and registered Practise Users.

These notes are for installing the **Practise version** of **12d Model 9.** There are separate notes for installing the Release version.

The Practise version must be Registered with 12D Solutions once it is installed on a computer. A new Registration is required for each computer that the Practise version is run on.

The 12d Model 9 Installation CD can be used to install the Practise versions of **12d Model 9**. Or

The file 12dModel 9 Practise.exe can be down loaded from the web site www.12d.com. The file 12dModel 9 Practise.exe is a self-extracting file for installing the Practise version of **12d Model**.

# **Extra Notes for All Installations**

- 1. A three-button mouse is essential.
- 2. The 12d Model Installation CD contains extra information other than just the installation version of 12d Model. For example, extra documentation, course notes and source code to macros.

The extra data can be copied from the 12d Model Installation CD but the copied files may only have a "read only" attribute set. This means that the files can not be edited or modified in any way.

To change the attribute so that a file can be modified, select the file in Explorer, bring up the Properties sheet and under the General tab sheet change the "read only" box so that it is not ticked on.

Selecting **OK** or **Apply** will then modify the attribute of the file.

 $\cancel{\sim}$   $\cancel{\sim}$ 

# Installing the Practise Version of 12d Model 9

These notes are for installing the **Practise** version of 12d Model 9. There are separate notes for installing the **Release** version.

### A. Disk Space required for installing 12d Model 9

Approximately 200 megabytes of disc space will be required for the installation to succeed. After installation this can be reduced to a minimum of 60 megabytes.

### B. Before installing from the DVD or the Web

For Windows 2000, XP, Vista:

Reboot the PC **before** installing 12d Model from the DVD or the Web.

Your login must have Administrator privileges.

#### C. Installing 12d Model from the Web

The self-extracting file 12dModel 9 Practise.exe can be down loaded from the web site www.12d.com and used to install the Practise version of 12d Model.

After down loading 12dModel 9Practise.exe, double-click on 12dModel 9 Practise.exe and the installation software will be automatically extracted from the file and fires up the **Install 12d Model Practise** screen.

Please go to section ["12d Model Practise Screen"](#page-5-0) 

#### D. Installing Using the 12d Model 9 Installation DVD

Insert the **12d Model 9 Installation DVD** into the CD drive.

On inserting the CD, the **12d Model** Setup program automatically begins.

If it doesn't, simply double click on the program **Launch.exe** from the DVD.

The **12d Model Release** front screen will appear.

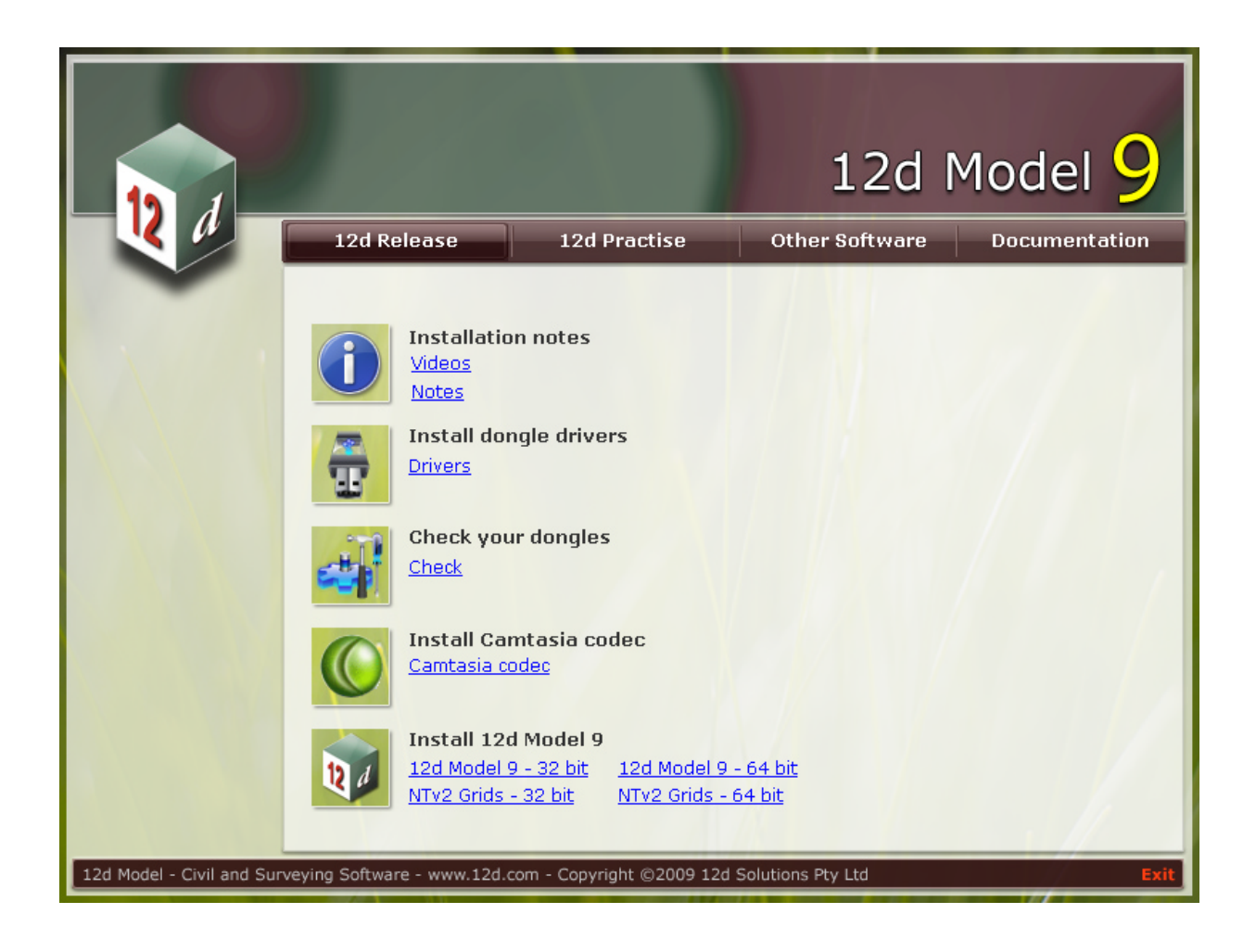

Click on the **12d Practise** tab The **12d Model Practise** screen will appear.

∍

 $\geq$   $\geq$ 

 $\cancel{\phantom{0}}$   $\cancel{\phantom{0}}$ 

 $\sim$ 

### <span id="page-5-0"></span>E. 12d Model Practise Screen

#### The **12d Model Practise** screen:

**Note** - when installing from the web, the tabs with 12d Release,12d Practise, Other Software and Documentation will not appear. The extra tabs only appear if you are installing from the 12d Model Installation DVD.

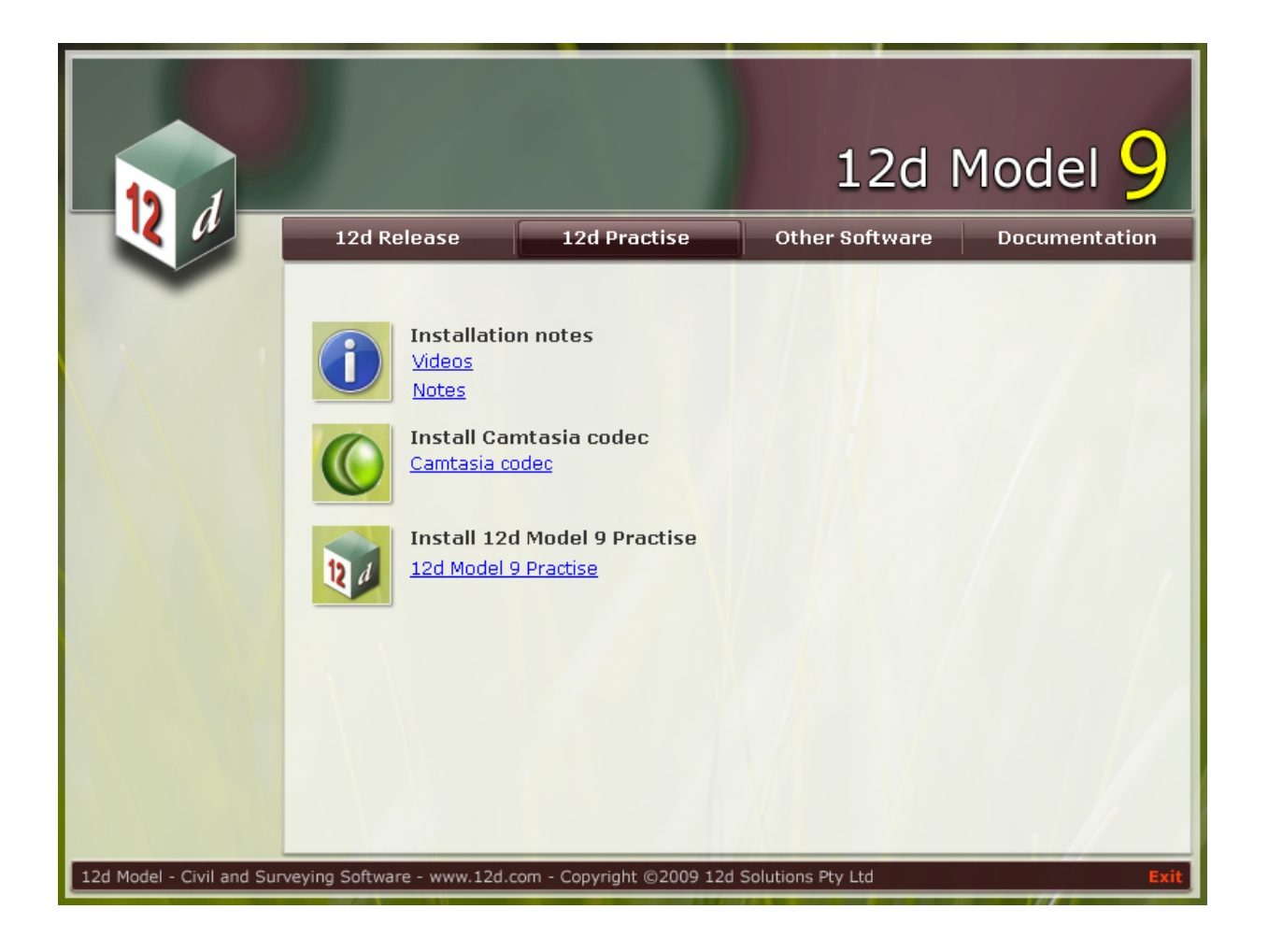

The Steps on the **12d Practise** tab of the12d Model Installation DVD will lead you through the installation of the Practise version of 12d Model.

A **video** to guide you through the installation process can be viewed by clicking on **Videos** under the **Installation notes** heading. Or the **Installation Notes** in pdf format can be viewed by clicking on **Notes** under the **Installation notes** heading.

**NOTE** - If the Camtasia codec is already installed on your computer then you can proceed to **Install 12d Model 9 Practise.**

#### Step 1. Install Camtasia Codec

Install the Camtasia Codec that is used for displaying some of the videos on the **12d Model Training CD**s and DVDs.

**Note** - you need Administrator rights to install the Camtasia Codec.

Click on Camtasia codec:

Installation **Installation** *Installation message* **TechSmith Screen Capture Codec Installation**  $\vert x \vert$ This program will install the TechSmith Screen Capture Codec (TSCC) on your system. TSCC is part of TechSmith's Camtasia screen camcorder and video production toolkit. TSCC installation is required to play media files created with TSCC by Camtasia. TSCC is a unique video codec optimized for recording screen activity. It offers perfect "lossless" quality, fast compression speeds,<br>and exceptional compression of typical desktop application activity. Please visit our web site for more information about Camtasia and other multimedia and productivity tools from TechSmith Corporation. Install www.techsmith.com Cancel

Select **Install** to continue with the installation

#### Installation Complete

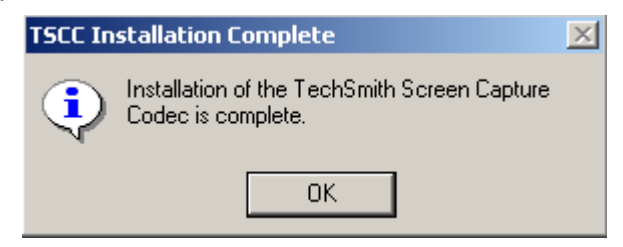

Select **OK**.

This completes the installation of the Camtasia Codec.

The **12d Model Practise** screen will then appear.

#### Step 2. Install 12d Model 9 Practise

Installing the 12d Model Practise software and Training area:

**Note** - you need Administrator rights to install **12d Model 9 Practise**. Click on 12d Model 9 Practise:

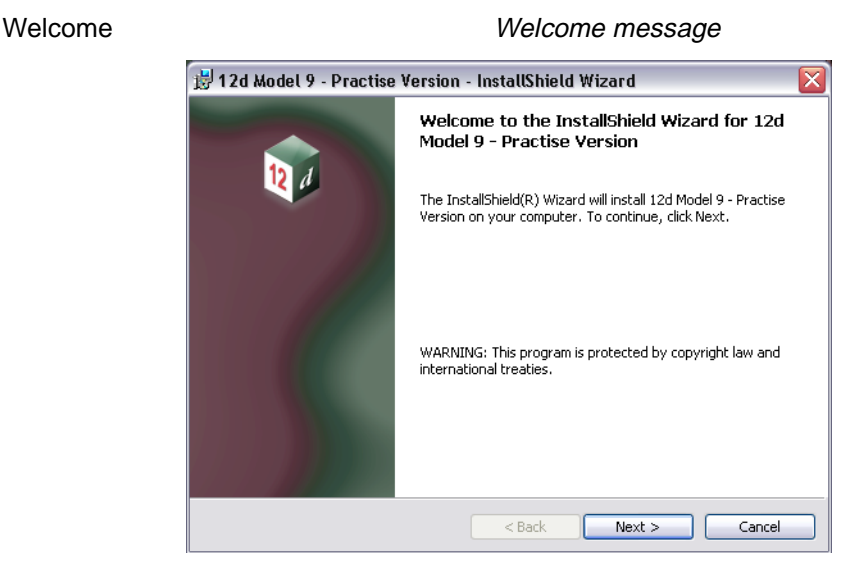

Select **Next** to continue with the installation

Warning for commercial competitors

12D Solutions warning

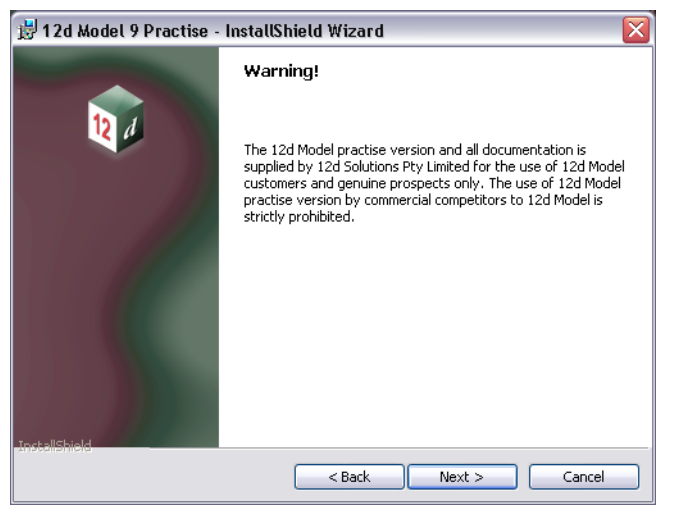

The 12d Model Practise version and all documentation are supplied by 12D Solutions Pty Limited for the use of 12d Model Customers and genuine prospects only. The use of the 12d Model practise versions by commercial competitors to 12d Model is strictly prohibited.

Select **Next** to continue if you are a 12d Model Customers or a genuine prospect

#### Software License Agreement 12D Solutions license agreement

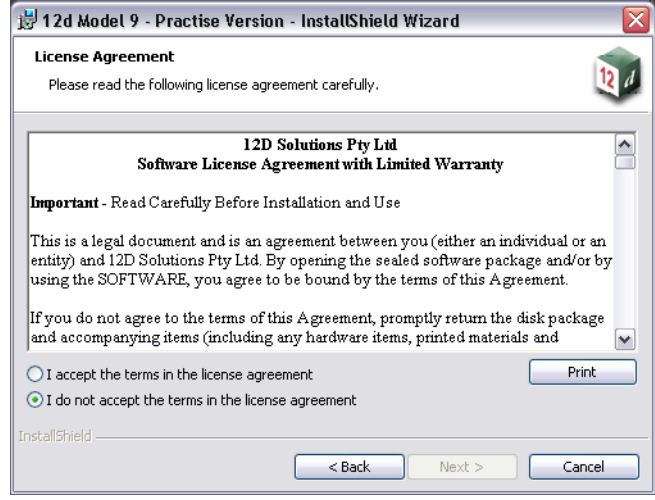

If you agree with the License conditions, click on I accept the terms in the license agreement

Select **Next** to continue with the installation

Customer Information

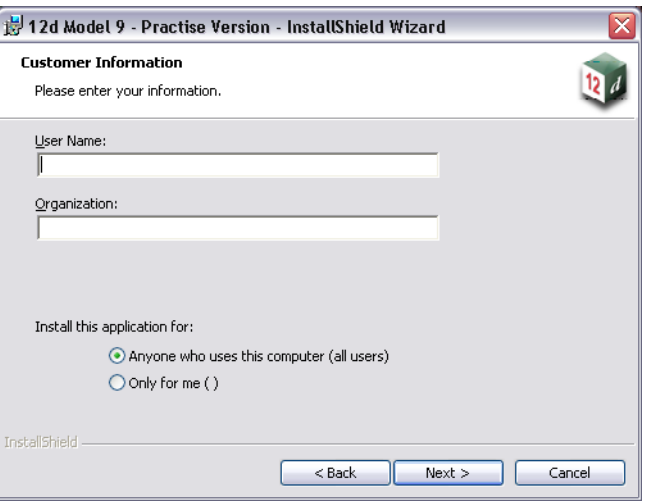

fill in User Name and Organisation, tick who can use the computer

select **Next** to continue with the installation

 $\rightarrow$ 

#### Destination Folder

Setup Type

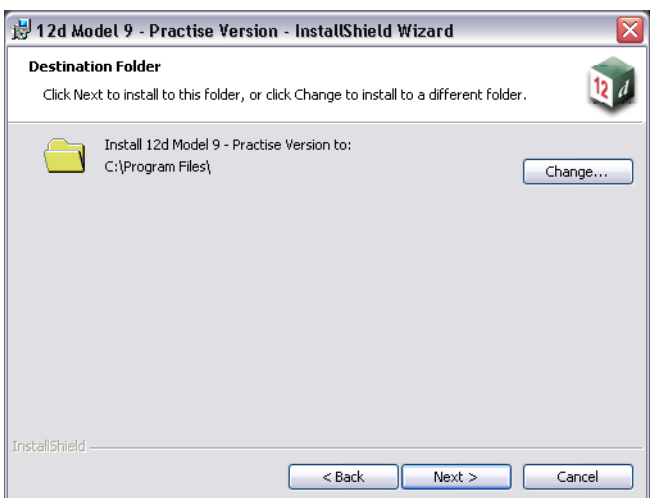

continue with the default installation area for the software c:\Program Files\ or click on Change to browse to another area for installation

select **Next** to continue with the installation

H 12d Model 9 - Practise Version - InstallShield Wizard Setup Type Choose the setup type that best suits your needs. Please select a setup type. ⊙ Complete All program features will be installed. (Requires the most disk<br>space.) 爆  $\bigcirc$  Custom Choose which program features you want installed and where they<br>will be installed. Recommended for advanced users. 曝 **InstallShield** <Back Next> Cancel

select **Complete** select **Next** to continue with the installation

 $\mathbb{X}\mathbb{X}$ 

 $\rightarrow$ 

**XXXXXXXX** 

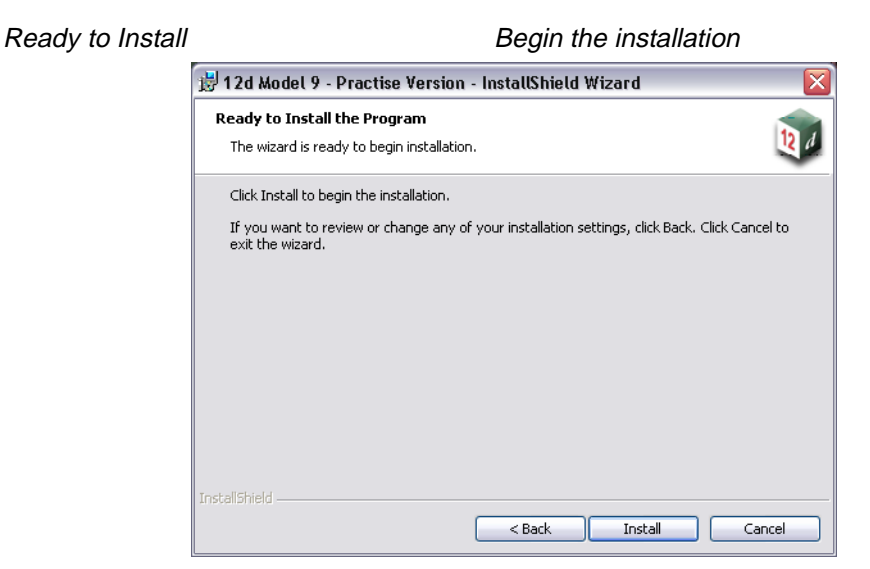

select **Install** to continue the installation

The software will be copied onto the computer and installed.

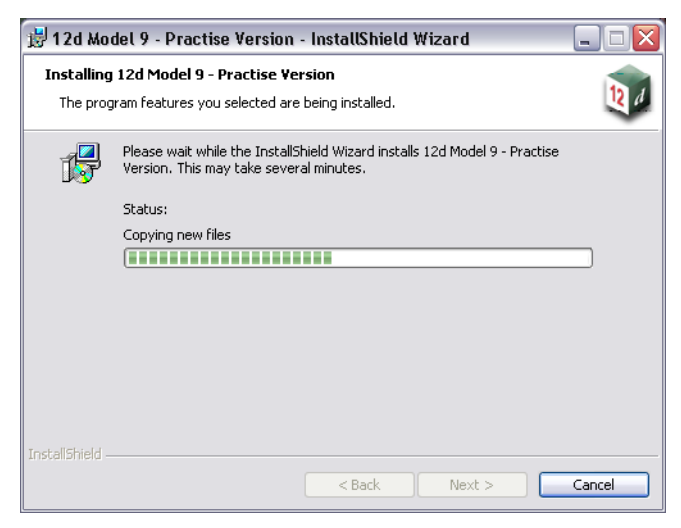

Setup Complete **End of installation** 

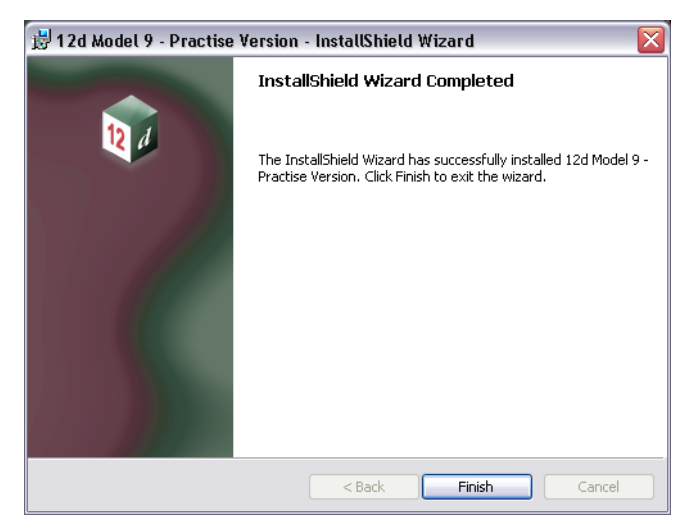

Select **Finish** to complete the installation

The **12d Model Practise** screen will then appear.

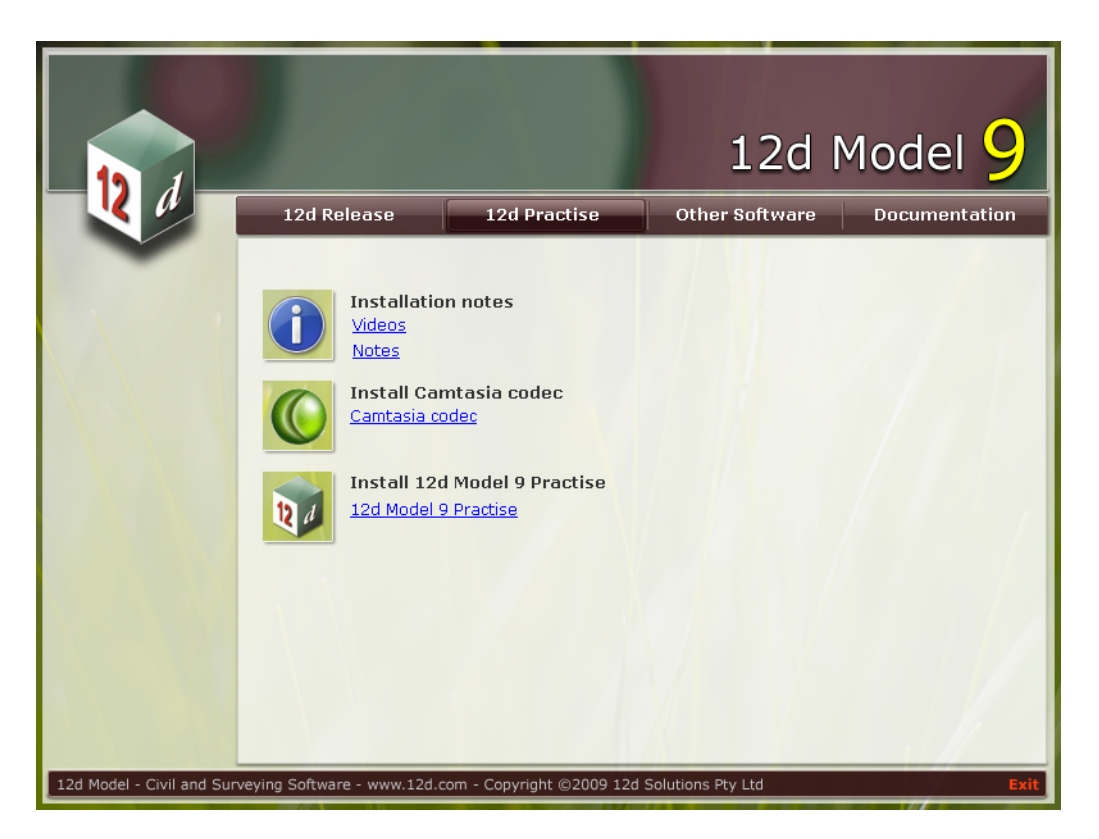

Select **Exit** at the bottom right hand corner of the screen to end the installation.

For **Practise** versions, the software needs to be authorised by emailing information about your computer to 12d Solutions.

The form for the required information is automatically created when an unauthorised 12d Model Practise version is **started up**. The form can be emailed to 12D Solutions from the 12d Model Practise software.

 $\geq$   $\geq$ 

# Folders and Icons Created by Installing 12d Model Practise **Folders Created by the Installation**

The 12d Model Practise installation loads the **12d Model Practise software** into the folder C:\Program Files\12d Practise\12dmodel\9.00

12d Model users normally only have **read** access to this area.

The 12d Model installation also creates an area

C;\12d Practise \9.00

which during the installation is given read/write access for the user.

The folder 12d Practise\9.00 contains the training data used with the Getting Started for Design and Getting Started for Surveying manuals and the subfolders **User** and **User\_Lib** are created for future user customisations of 12d Model

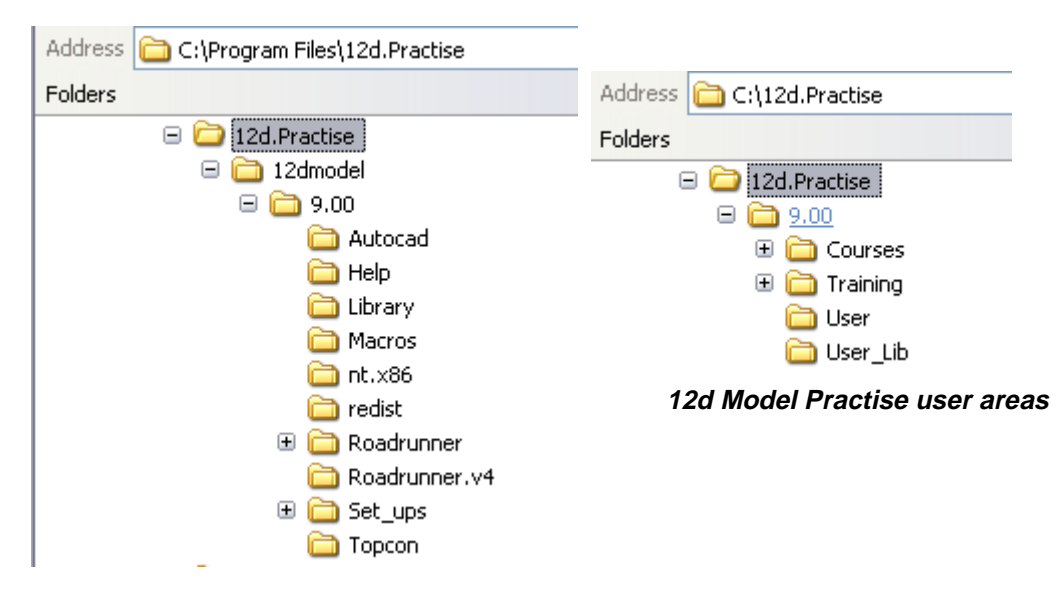

**12d Model Practise software area**

# **Icons Created by the Installation**

The installation loads the appropriate components and creates the **12d Model 9 Practise** icon

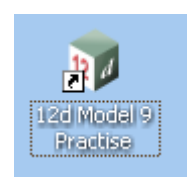

The 12d Model 9 Practise icon fires up **12d Model Practise** and attaches to the folder 12d Practise\9.00.

# Authorizing the Practise Version of 12d Model 9

authorization\_request\_form

accept\_code

#### **Warning**

The 12d Model Practise version and all documentation is supplied by 12d Solutions Pty Ltd for the use of 12d Model Customers and genuine prospects only. The use of the 12d Model Practise version by commercial competitors to 1**2d Model** is strictly prohibited.

The Practise version is limited to a maximum of 5,000 points and creates projects that cannot be accessed by the Release versions of 12d Model and vice-versa. However the Practise version can be used free of charge by 12d Solutions customers and registered Practise Users.

The Practise version needs to be Registered with 12d Solutions once it is installed on a computer and a new Registration is required for each computer the Practise version is run on.

The installation creates the **12d Model 9 Practise** icon:

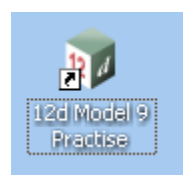

Next fire up **12d Model Practise** by double clicking on the 12d Model 9 Practise icon. This will bring up the Project Selection panel with an **Authorize** button it. Click on **Authorize** to display the **Authorize Request Form** panel.

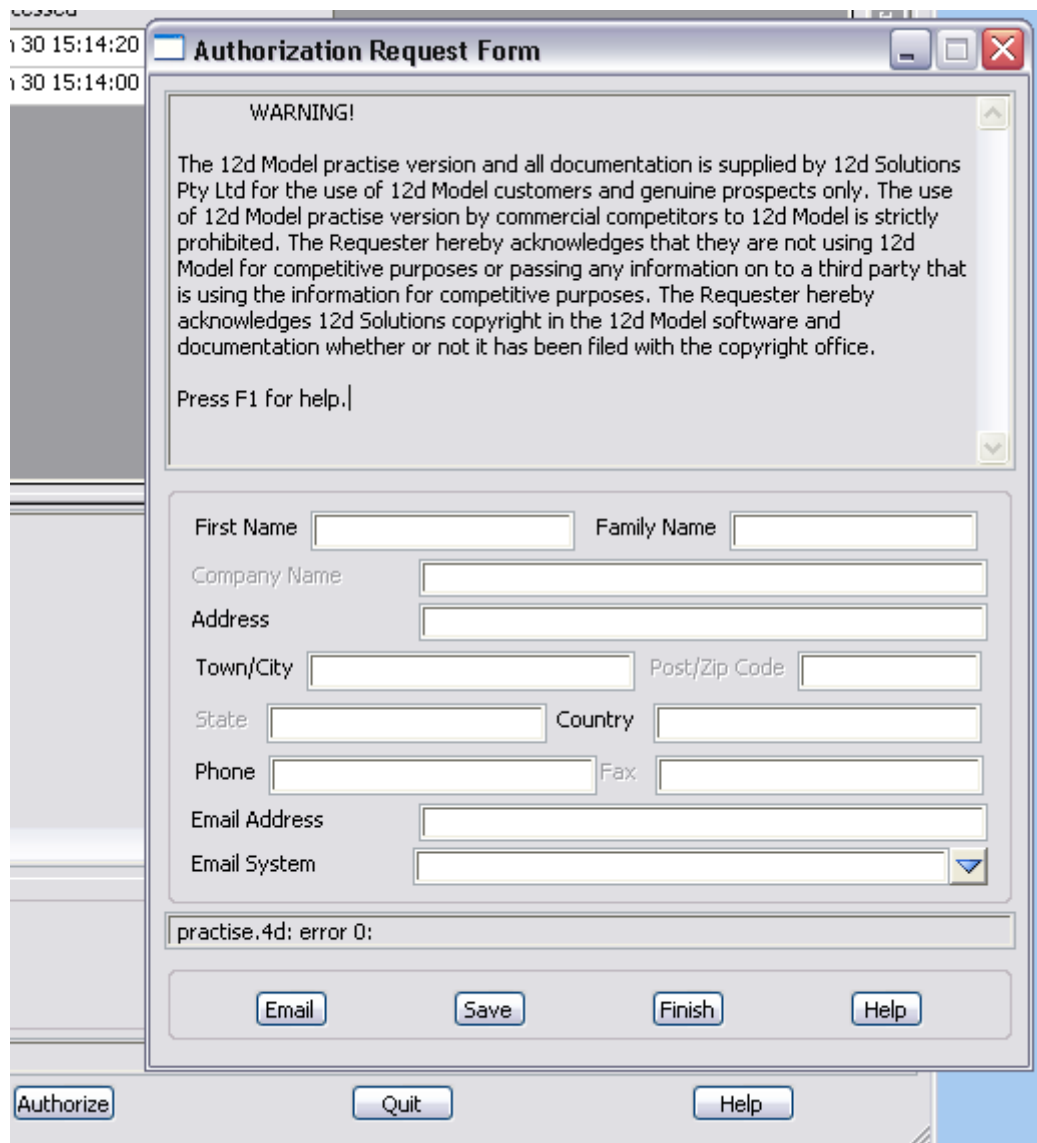

Fill in the details (all those in black type must be filled in) and then either

(a) click on the **Email** button to send the information to 12D Solutions Pty Ltd or if this fails

(b) click on the **Save** button. A file called 12d\_auth.12d9r is then written out to the folder **My Documents**. Please email this file (as an attachment) to authorize@12d.com

Then click on the **Finish** to exit 12d Model.

On receiving your request, 12D Solutions will generate an authorization code and send an email back to you with an attachment called **12d\_auth.12d9c**

When you receive the email with the file 12d\_auth.12d9c attached to it, double click on the attached file 12d\_auth.12d9c, click on **Open it** and finally click on **OK**.

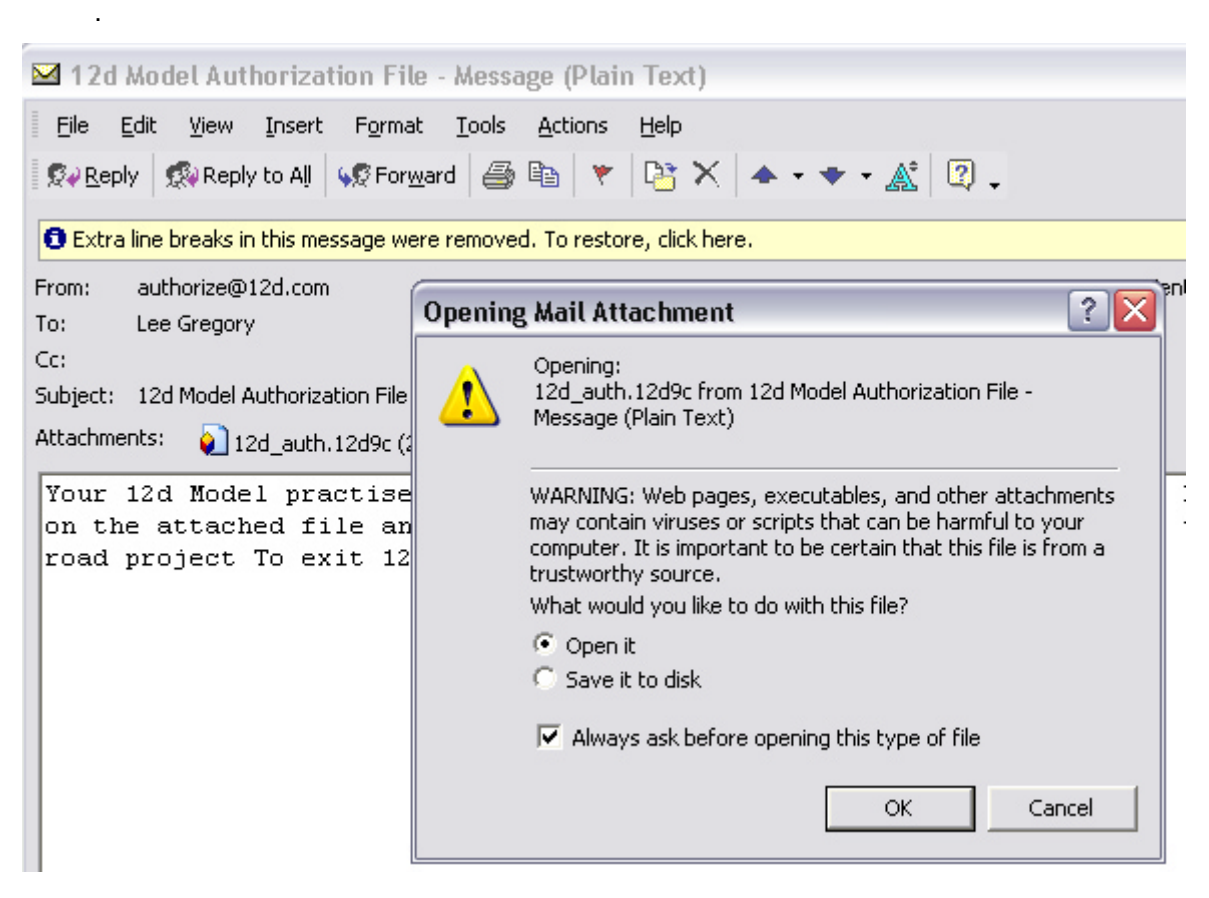

12d Model Practise will then start up and

.

.

validate the *12d\_auth.12d9c* file, and if it is valid

save the authorization code away as the file *practise.4d* in the folder

*c:\12d Practise\9.00*

and then bring up the *Accept Code* panel with the *practise.4d updated* message.

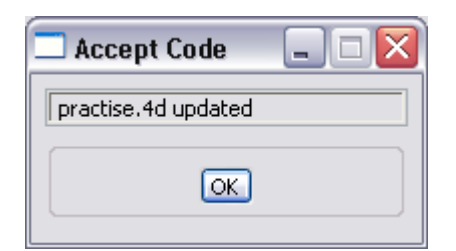

Click on **OK** and 12d Model Practise will open and display the project Road.

Note: if you already have a pratise.4d file in the folder then the **Accept Code** panel will be brought up, stating that the *practise.4d* file already exists, and asking to overwrite it.

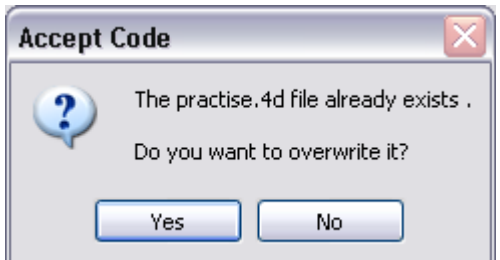

 Click on **Yes** and the new authorization code will be saved away as the file **practise.4d** in the folder

*c:\12d Practise\9.00*

.

The *Accept Code* panel then comes up with the *practise.4d updated* message.

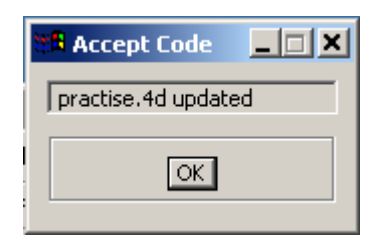

Click on **OK** and 12d Model Practise will open and display the project Road.

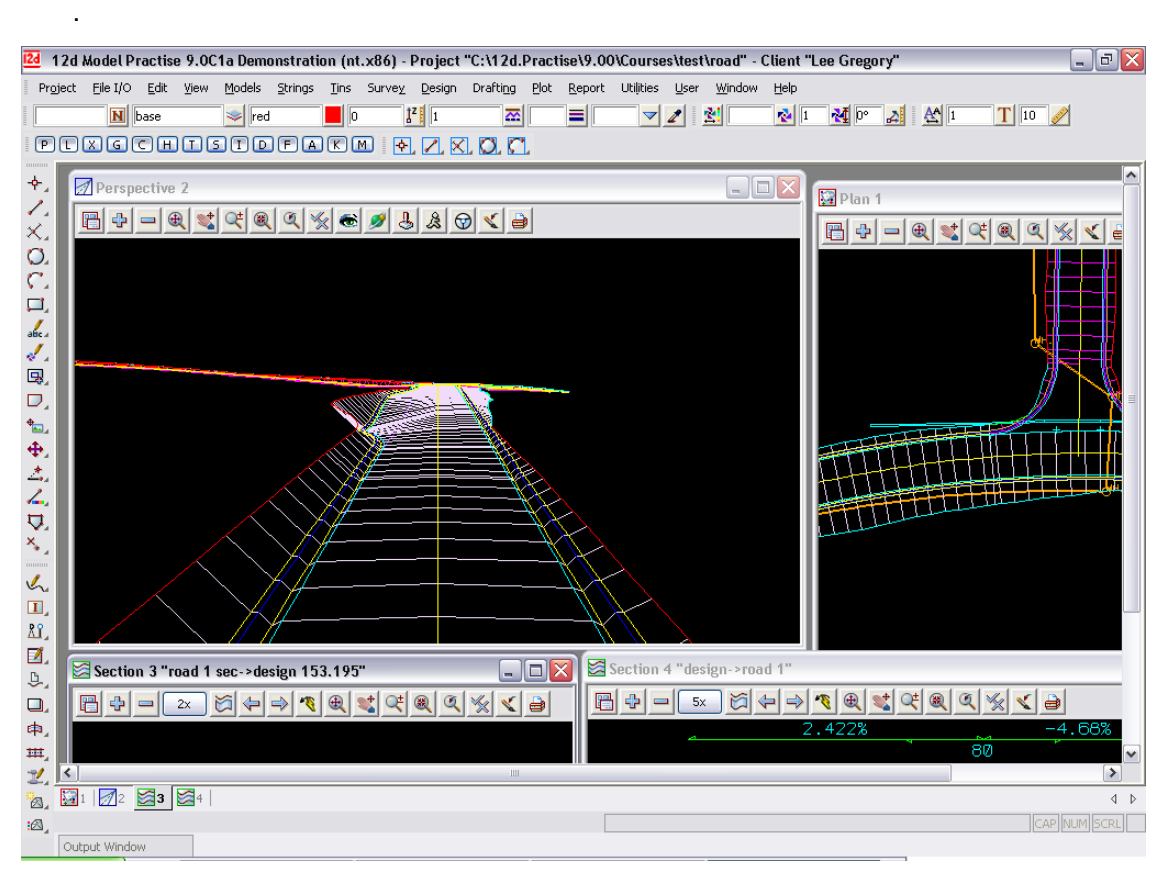

To exit 12d Model Practise, click on **Project =>Exit**

 $\cancel{\times} \cancel{\times} \cancel{\times}$ 

.

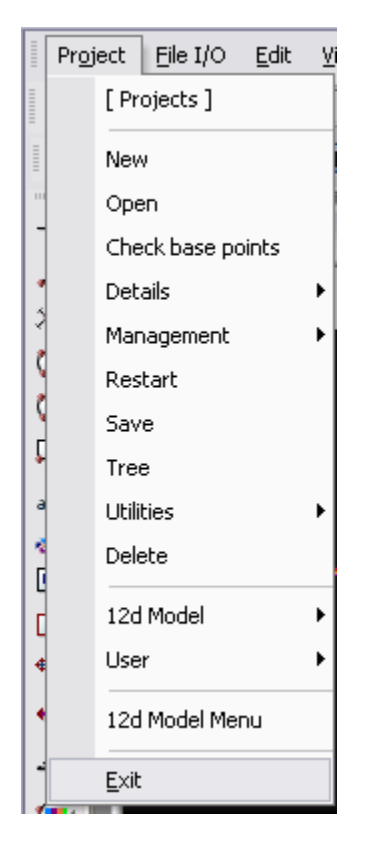

If 12d Model Practise does not start up correctly, please go to the next section "Possible Problems When Authorizing the Practise Version"

### Possible Problems When Authorizing the Practise Version

- 1. The date on your computer is not the correct date.
- 2. The computer your are authorizing is not the same one that the Authorisation Request Form was generated for.

The **12d\_auth.12d9c** and the generated **practise.4d** file are only valid for the computer that the Authorisation Request Form was generated on. If you want the Practise version to run on another computer, you need to generate a new Authorisation Request Form on that computer and send it to 12d Solutions.

- 3. If you change your network card after generating the Authorisation Request Form then the authorization will stop working. A new Authorisation Request Form needs to sent to 12d Solutions.
- 4. If the file **12d\_auth.12d9c** does not appear as an attachment then your email system can't handle MIME attachment. Please contact 12D Solutions at *authorize@12d.com*

 $\rightarrow$